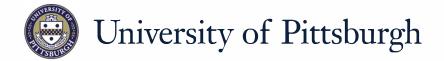

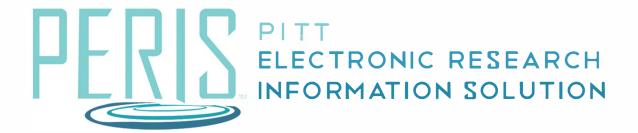

## Quick Reference

UPDATING A PROPOSAL TO AWARD NOTICE RECEIVED......2

## **Updating a Funding Proposal to Award Notification Received** Where to start? My Inbox MyFunding 1. Log into MyFunding. **2.** Click on the MyFunding tab and Awards Reports search for the funding proposal being awarded. How do I update the Funding **Proposal?** Funding Anticipated **3.** Click Funding Anticipated. **4.** Click Award Letter Received. What's Next? **5.** Enter the required data and click OK.

February 2019 2